# Solidus Installation Instructions

## **Solidus Install Instructions**

Step 1: Navigate to the Solidus installation share path located in the following directory: [\\campus.ad.csulb.edu\campus\Install\Common\Solidus\C](file://campus.ad.csulb.edu/campus/Install/Common/Solidus/Client Installation) [lient Installation](file://campus.ad.csulb.edu/campus/Install/Common/Solidus/Client Installation)

Run Setup.exe to start the installation

Step 2: The installation Wizard will check to make sure install prerequisites have been met, if not, it will ask to install them. Click Install.

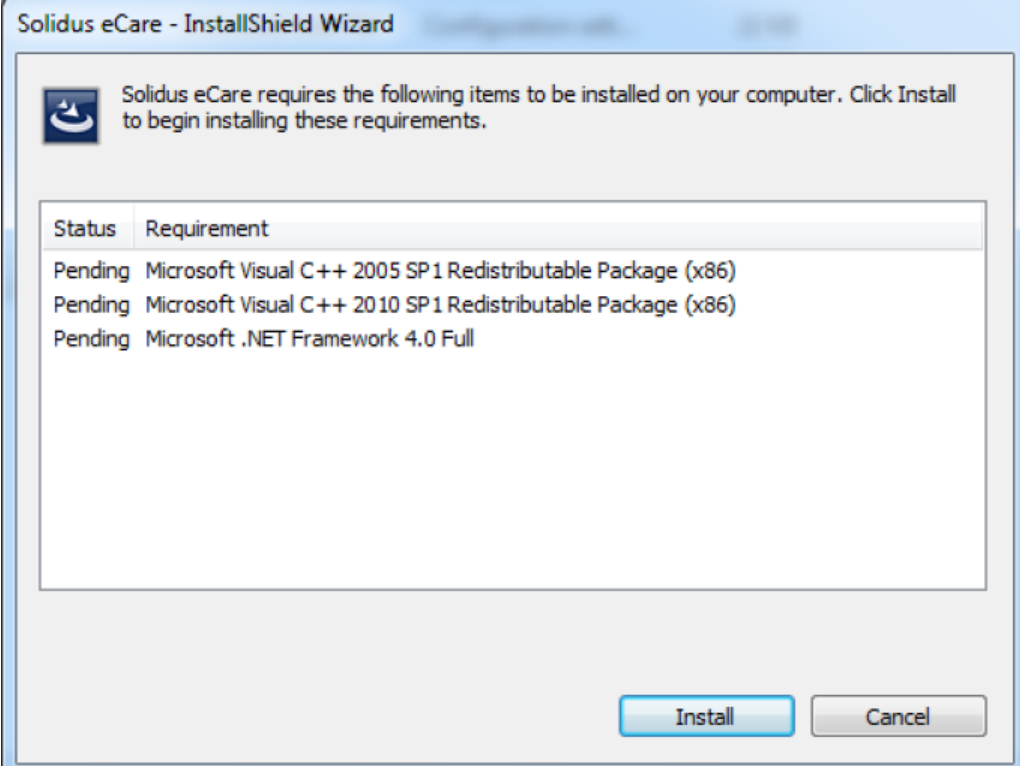

Step 3: Click Next to continue

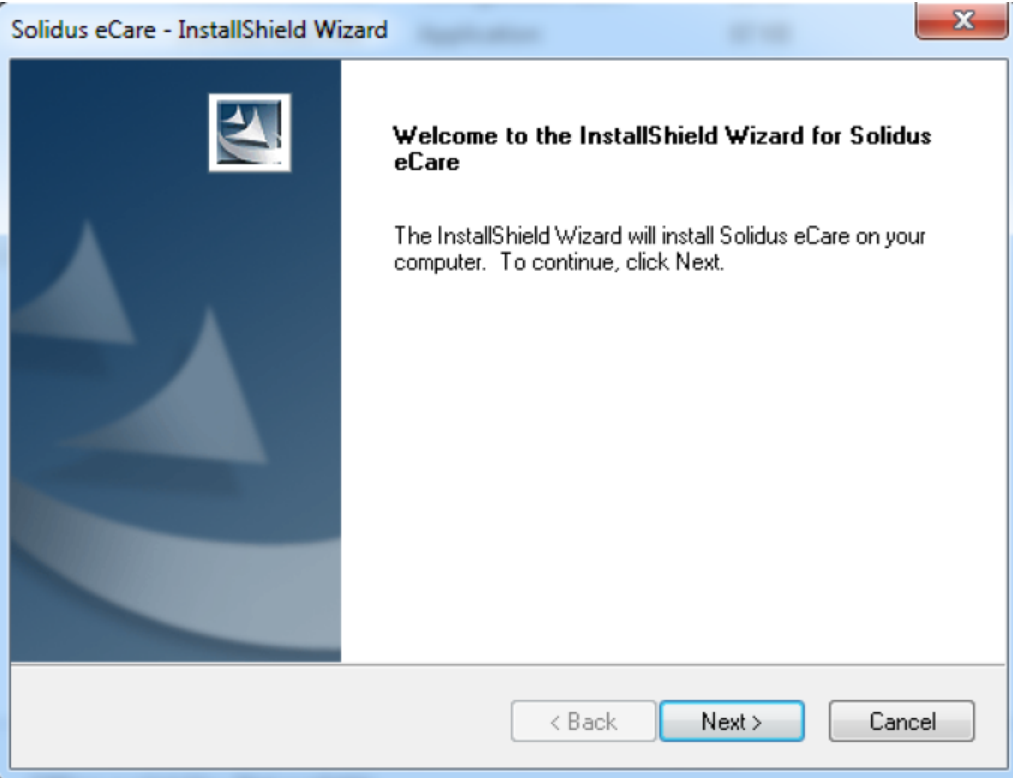

Step 4: Enter info and click Next to continue

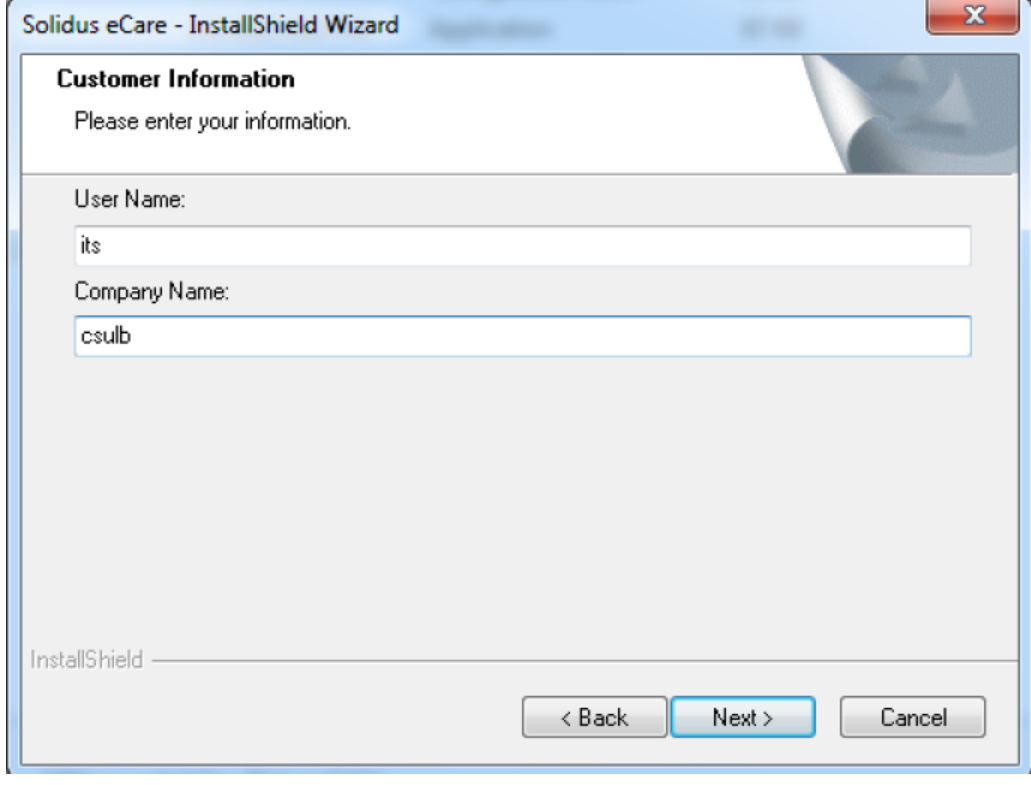

Step 5: Select "Custom" so you can specify which components/features to install, click Next

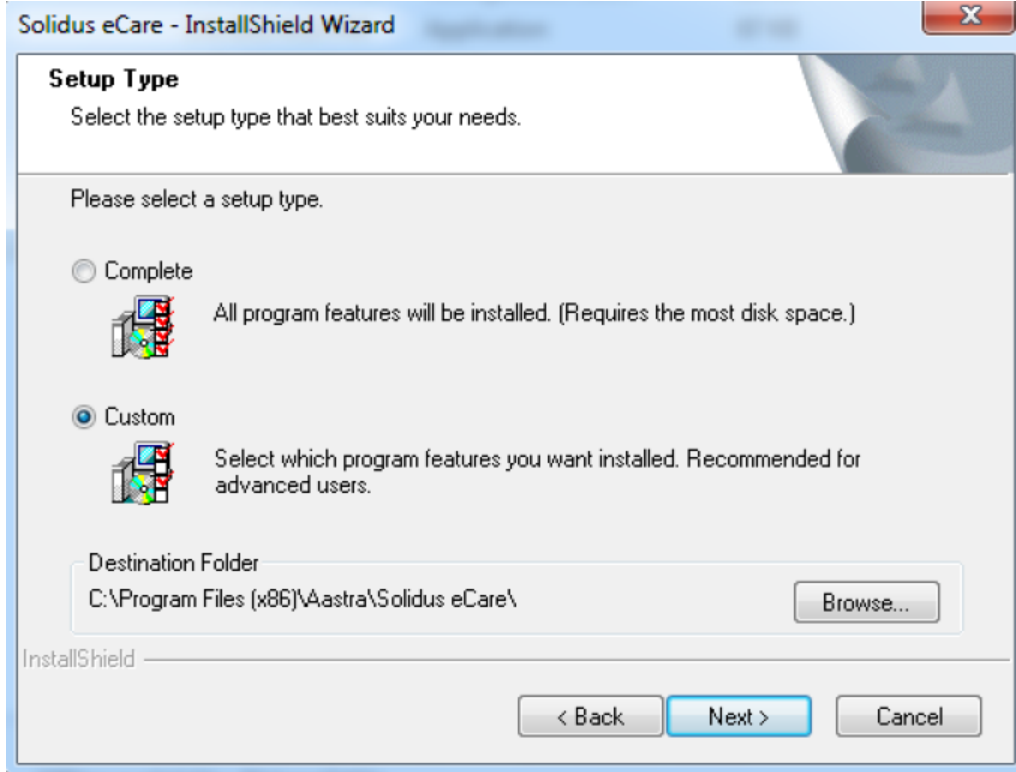

Step 6: Select features to install (in example, I want BluStar Agent and Report Manager) and click Next<br>Solidus eCare - InstallShield Wizard Solidus eCare - InstallShield Wizard

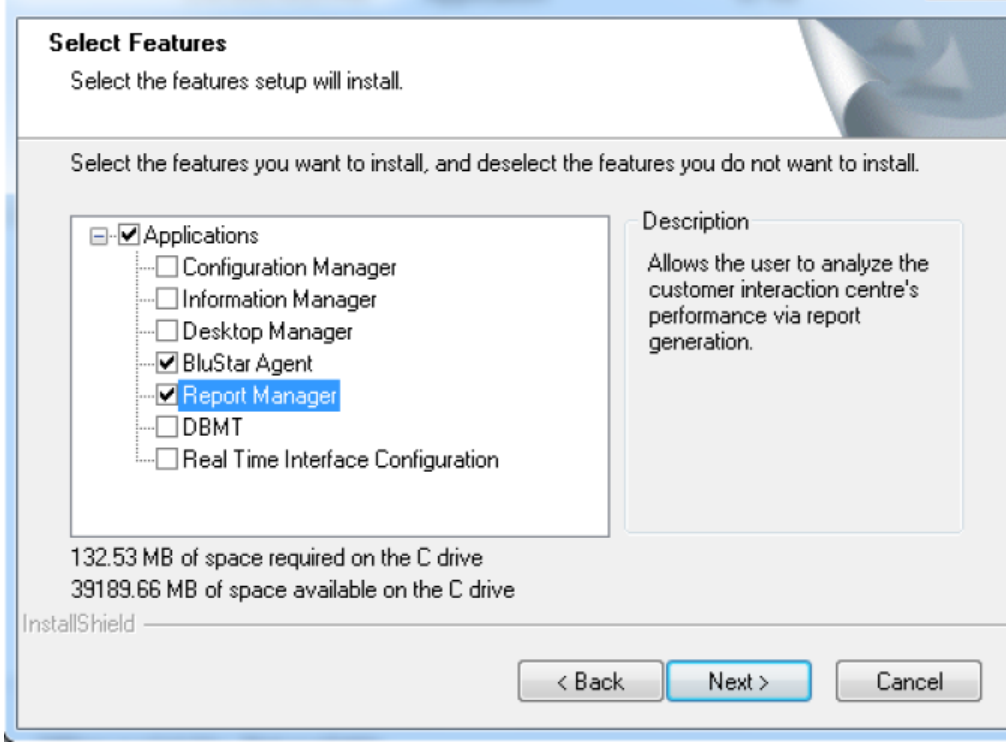

Agents should receive the BluStar Agent Supervisors should receive the BluStar Agent, Information Manager and Report Manager

Step 7: Leave default location of ITS-Solidus01 and click Next

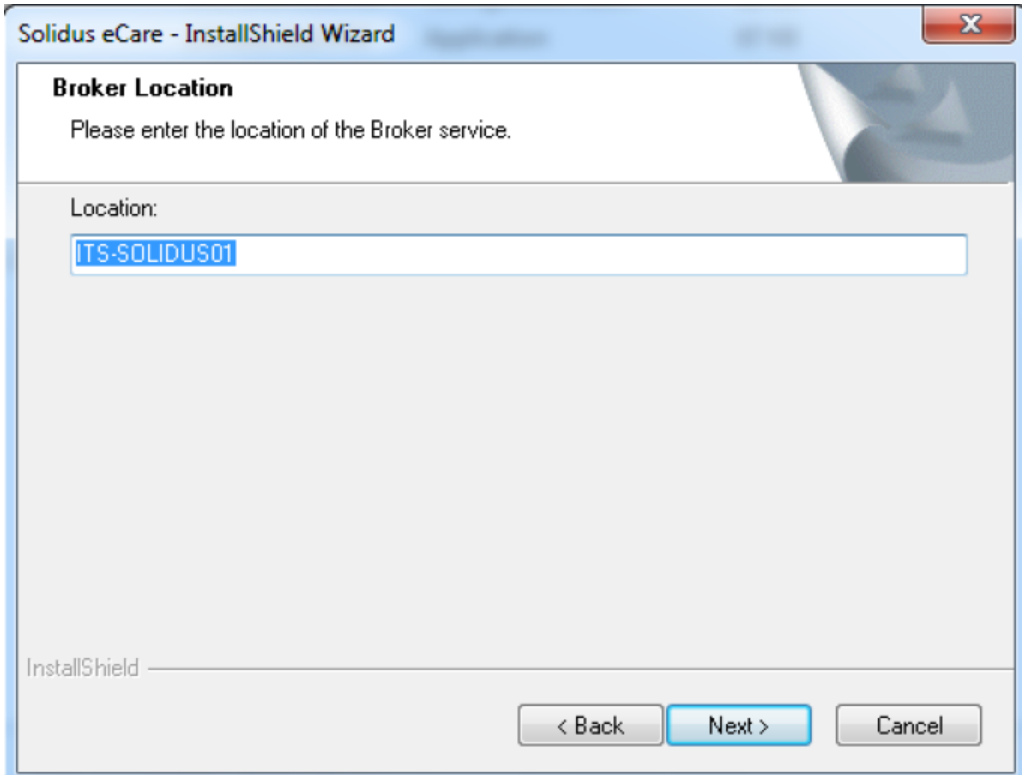

 $\mathbf{x}$ Solidus eCare - InstallShield Wizard Web Server Location Please enter the location of the Web Server. Location: ITS-SOLIDUS01 Port: 80 InstallShield -

 $\langle$  Back

 $Next >$ 

Cancel

Step 8: Leave defaulted selection for Location and Port (Location: ITS-Solidus01, Port: 80) and click Next

Step 9: Leave default of "Do Not Install Localization Files" and click Next

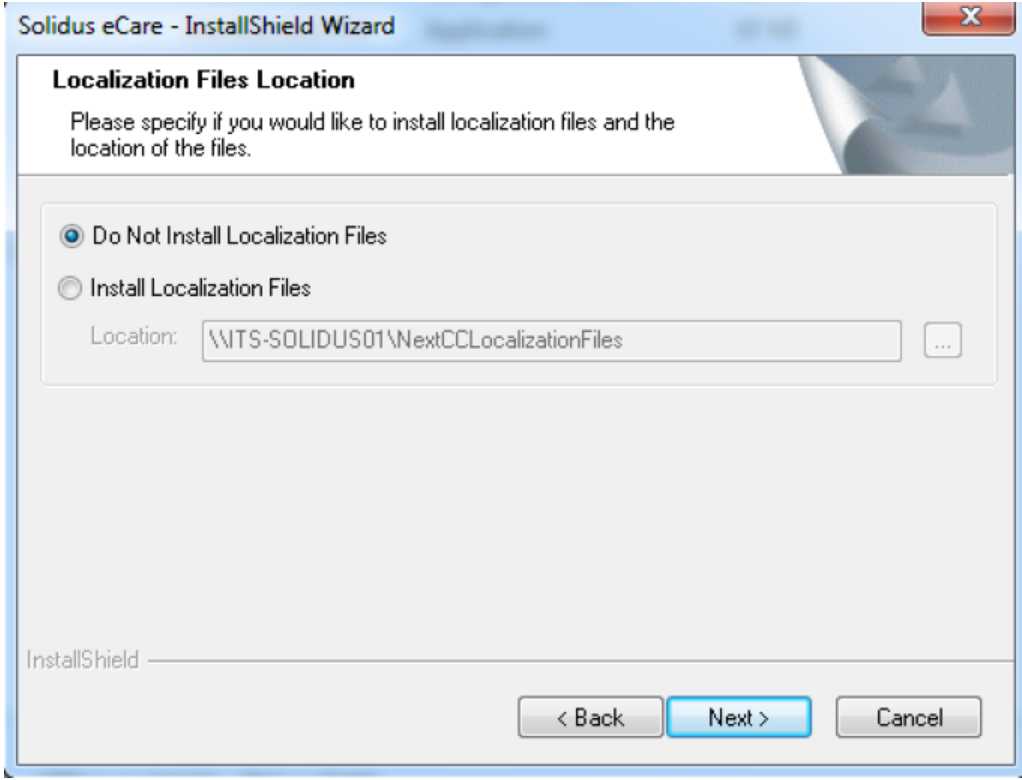

## Step 10: Choose to Add Quick Launch Shortcut or not, click Next

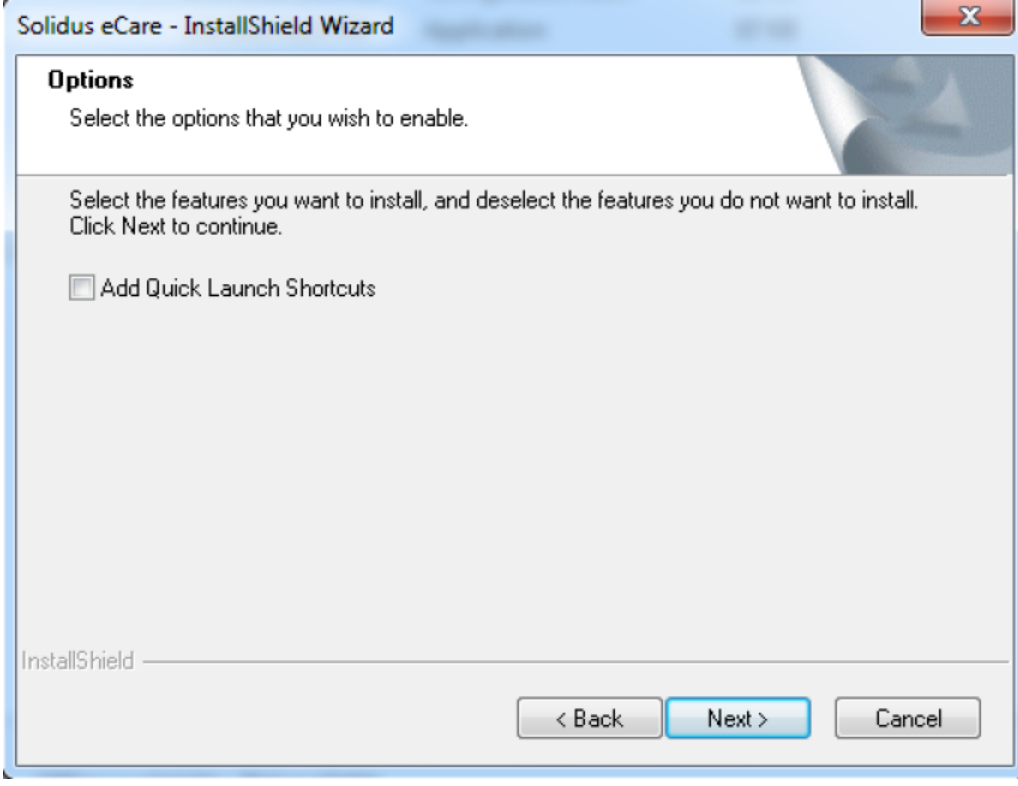

# Step 11: Review install summary and click Next to start installation

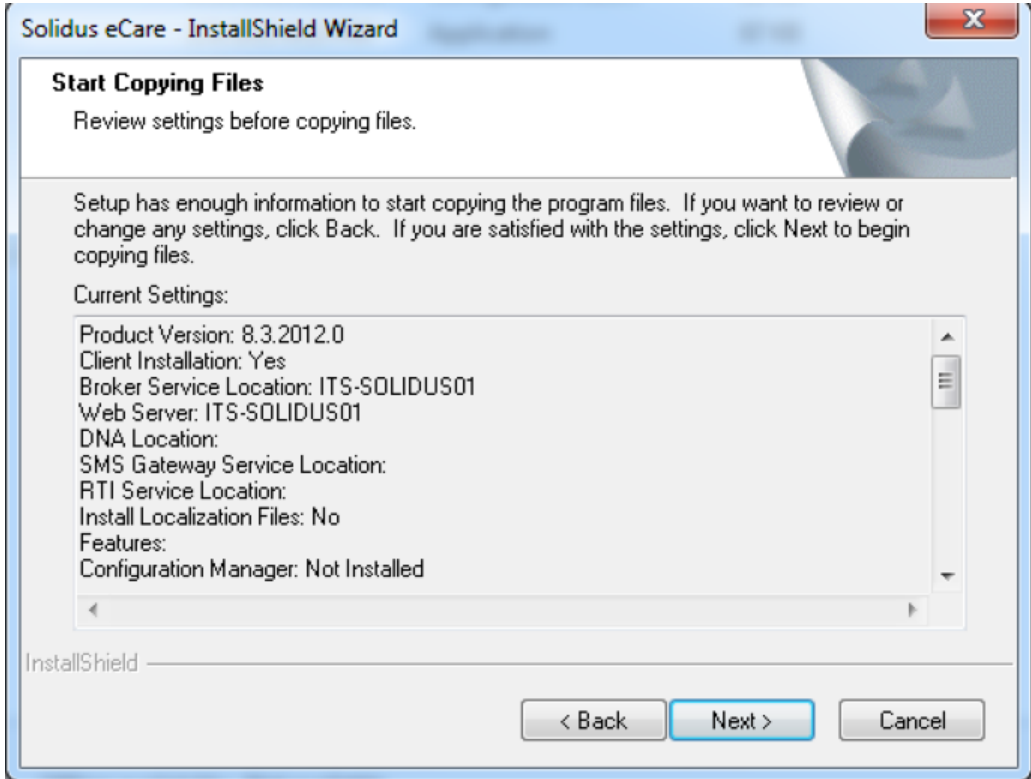

Step 12: Click Finish to close installation wizard once completed

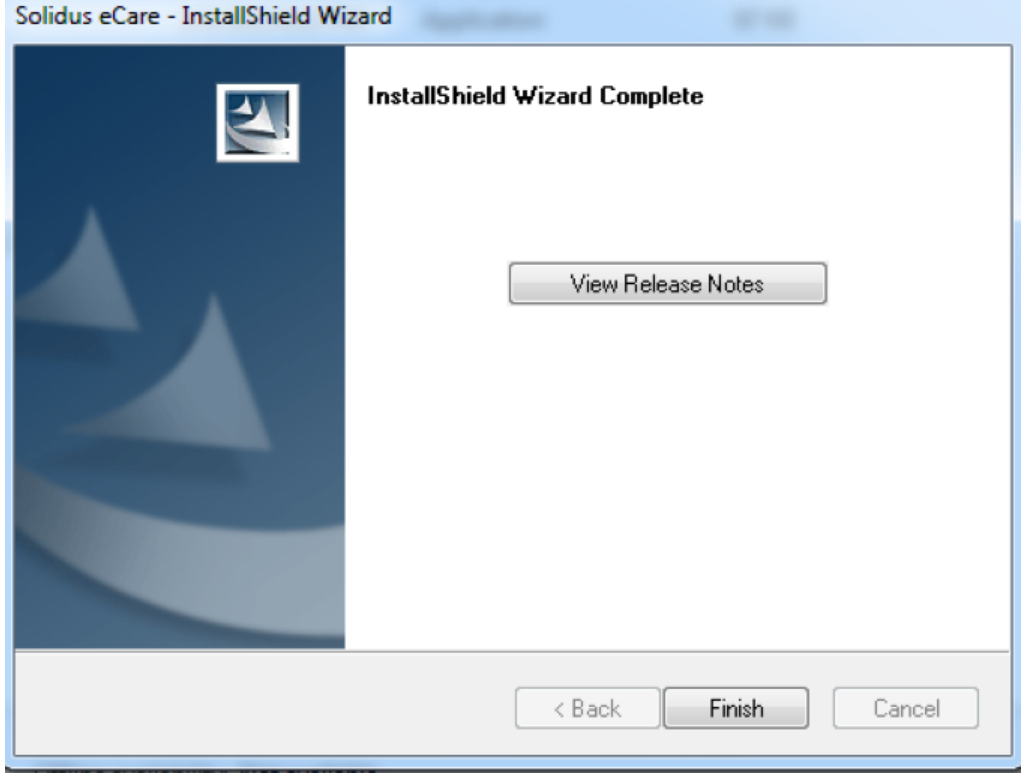

\*(**Note- Post-Installation hotfix files still need to be installed, see following page for instructions) Once the Installation has been completed, hotfix patches will need to be applied. Follow the instructions below depending on the Solidus components that were installed:**

**Hotfix 1- Required if you have installed the BluStar Agent:**

Step 1: Navigate to the following hotfix directory located here:

### [\\campus.ad.csulb.edu\campus\Install\Common\Solidus\Client Installation\SEC8.3\\_SP2\\_HF018 \(its-solidus01\)](file://campus.ad.csulb.edu/campus/Install/Common/Solidus/Client Installation/SEC8.3_SP2_HF018 (its-solidus01))

Step 2: Copy the following files located in the hotfix directory located in Step 1: BSA.exe DM.exe HeadsetDotNet.dll LoLog.dll LoLogCLI.dll LoLogNet.dll M5TSipClientLib.dll M5TSIPClientNet.dll MSRPClient.dll MSRPClientCLR.dll NetworkInformation.dll RTPheadset.dll

Step 3: Copy/Paste (overwriting) the files above to the following directory on the client workstation: \Program Files (x86)\Aastra\Solidus eCare\Applications\Bin

#### **Hotfix 2- Required if you have installed the Report Manager component:**

Step 1: Navigate to the following hotfix directory located here: [\\campus.ad.csulb.edu\campus\Install\Common\Solidus\Client Installation\SEC8.3\\_SP2\\_HF005 \(its-solidus01\)](file://campus.ad.csulb.edu/campus/Install/Common/Solidus/Client Installation/SEC8.3_SP2_HF005 (its-solidus01))

Step 2: Copy the "Interop.SHDocVw.dll" file located in the hotfix directory referenced in Step 1, to the following directory on the client workstation (copy/paste, overwriting the files on client workstation): \Program Files\Common Files\EricssonShare\Nextccshare\